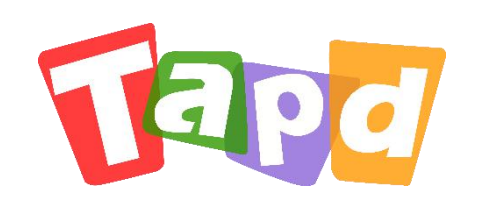

## TAPD标准版

# **快速上手指南**

Copyright ©1998-2019 Tencent All Rights Reserved

让协作更敏捷 A Better Way to Work

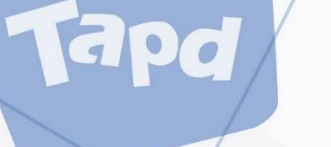

## **CONCENTS 目录**

### **认识TAPD**  $\bigcup$

## **快速进入工作区**

2

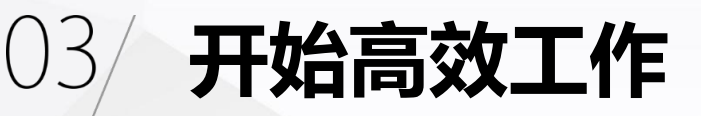

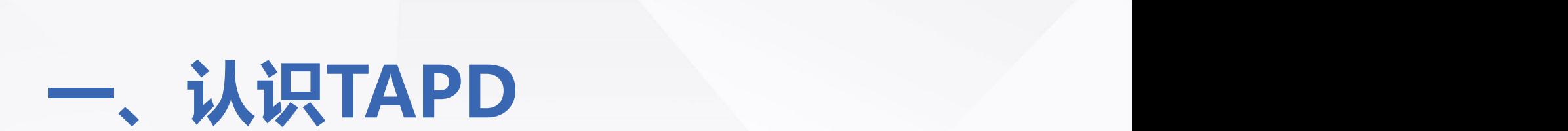

3

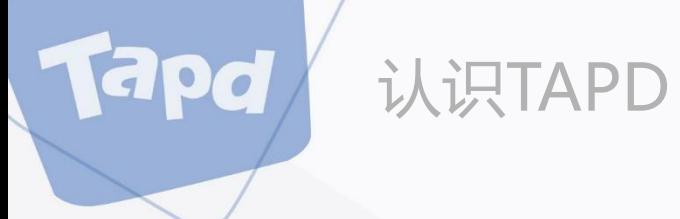

## **什么是TAPD**

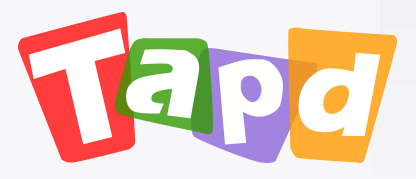

TAPD (Tencent Agile Product Development), 腾讯敏捷产品研发平台

行业领先的敏捷协作方案,贯穿敏捷产品研发生命周期的一站式服务

4

更多详情:www.tapd.cn

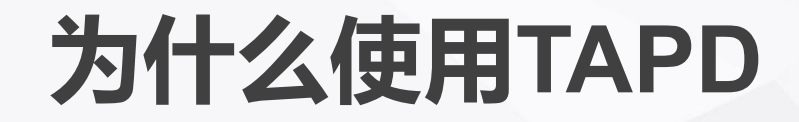

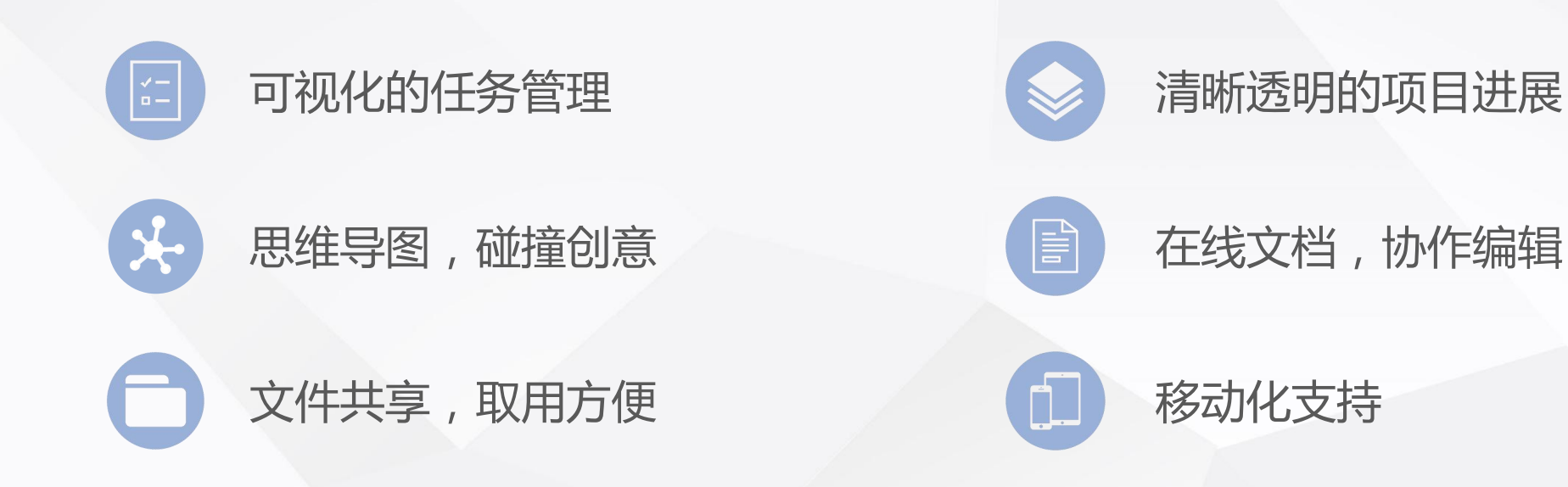

认识TAPD

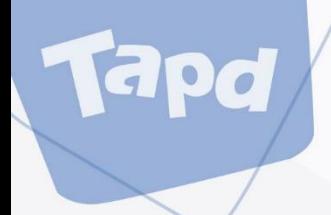

## **二、快速进入工作区**

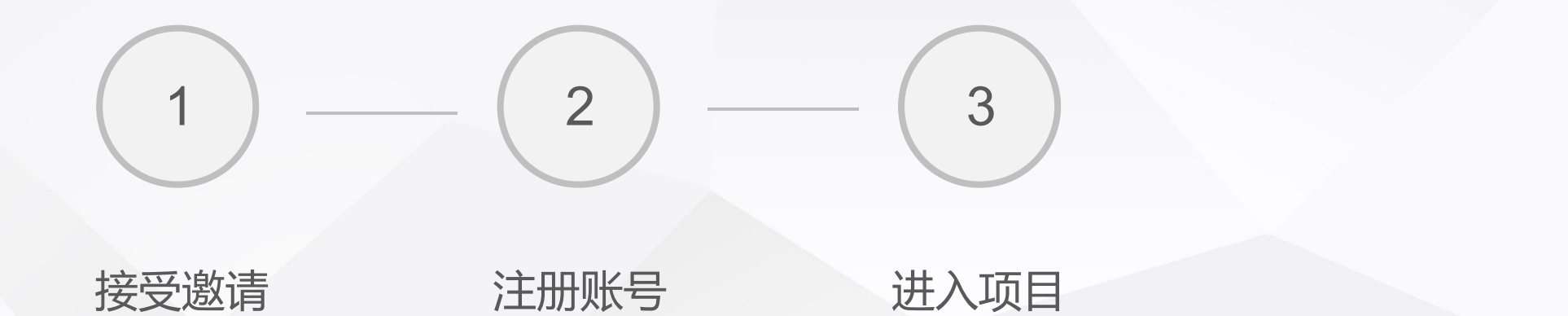

6

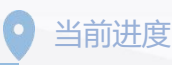

快速进入工作区

## **接受邀请**

apd

TAPD的公司/项目加入采用邀请制。 当公司/项目管理员输入您的邮箱并发出邀请后,系统 https://www.tapd.cn/invite\_confirms/activate? 会发送一封邀请邮件。

### Tapa 瑞波邀请您加入TAPD项目

瑞波邀请您加入TAPD项目:TAPD产品研发 请点击以下按钮注册并加入:

注册并加入

如果按钮无法点击,请点击或复制以下链接到浏览器地址栏打开:

本邮件由系统自动发送,请勿回复。任何疑问或建议,欢迎联系客服热线 4009-100-100 TAPD官网 | 社区 | 帮助中心

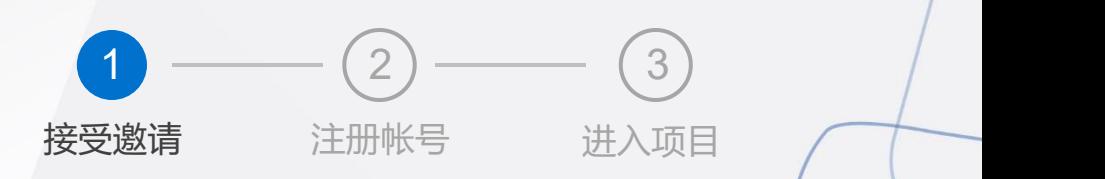

快速进入工作区

## **注册帐号**

Tapd

- 1、登录邮箱,点击邀请邮件中的链接;
- 2、填写帐号信息;
- 3、完成注册并加入项目。

注:TAPD账号注册完成后,后续新项目邀请将会默认加入,不必再次确认

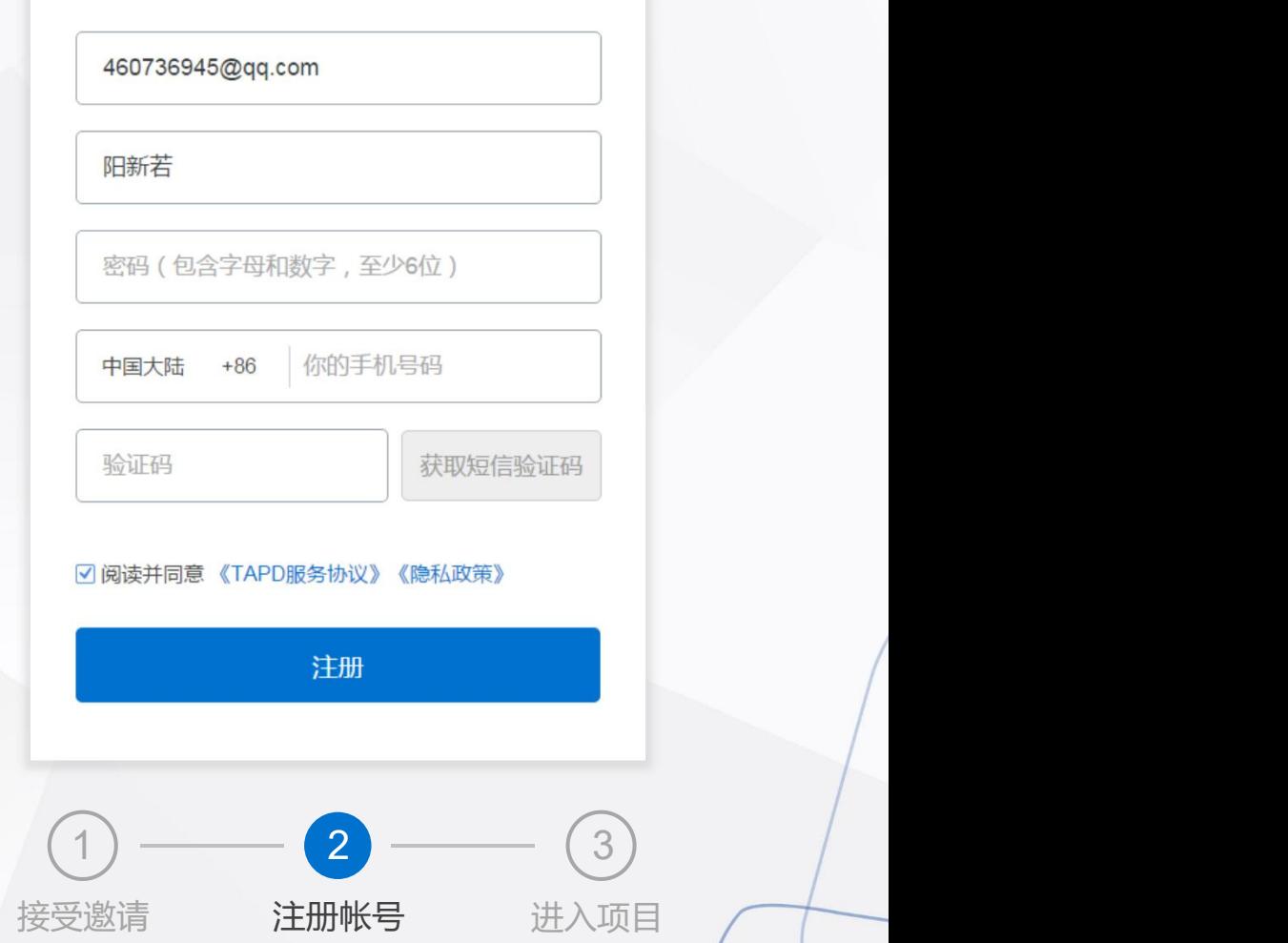

注册用户

快速进入工作区

## **进入项目**

Tapd

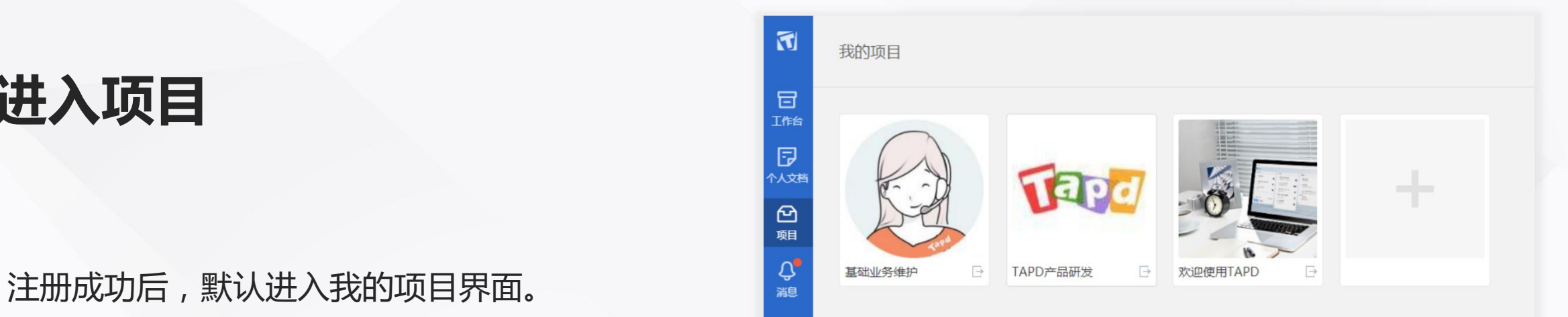

### **至此,已顺利进入工作区,快与你的小伙伴一起开始工作吧!**

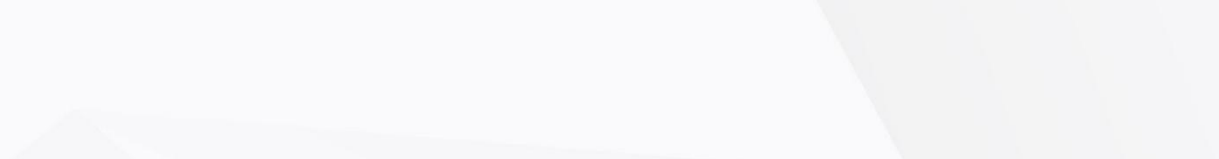

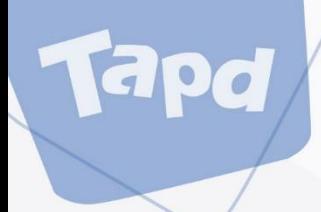

## **三、开始高效工作**

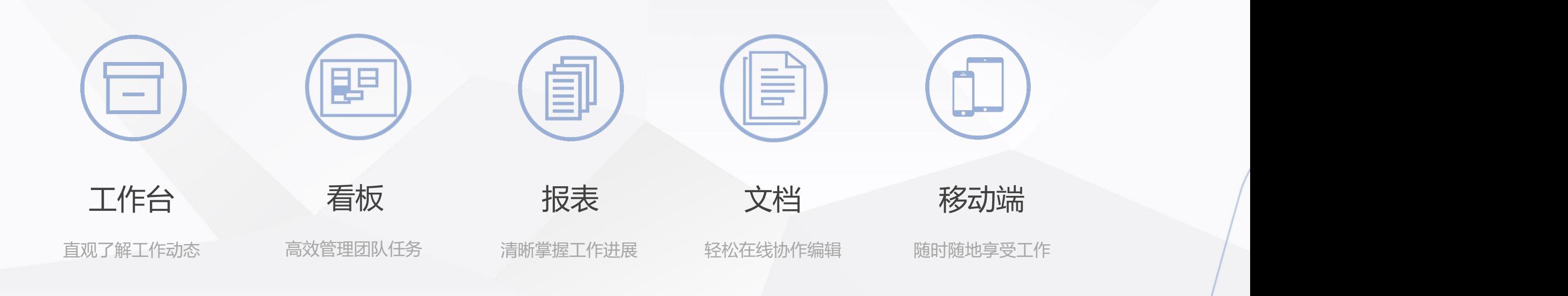

10

## **工作台——直观了解工作动态**

### 提供与当前用户相关的工作事项概览

开始高效工作

**你可以:**

- 快速查看各项目的待办工作
- 快速查看已完成工作
- 快速查看自己创建的工作
- 快捷修改相关工作项

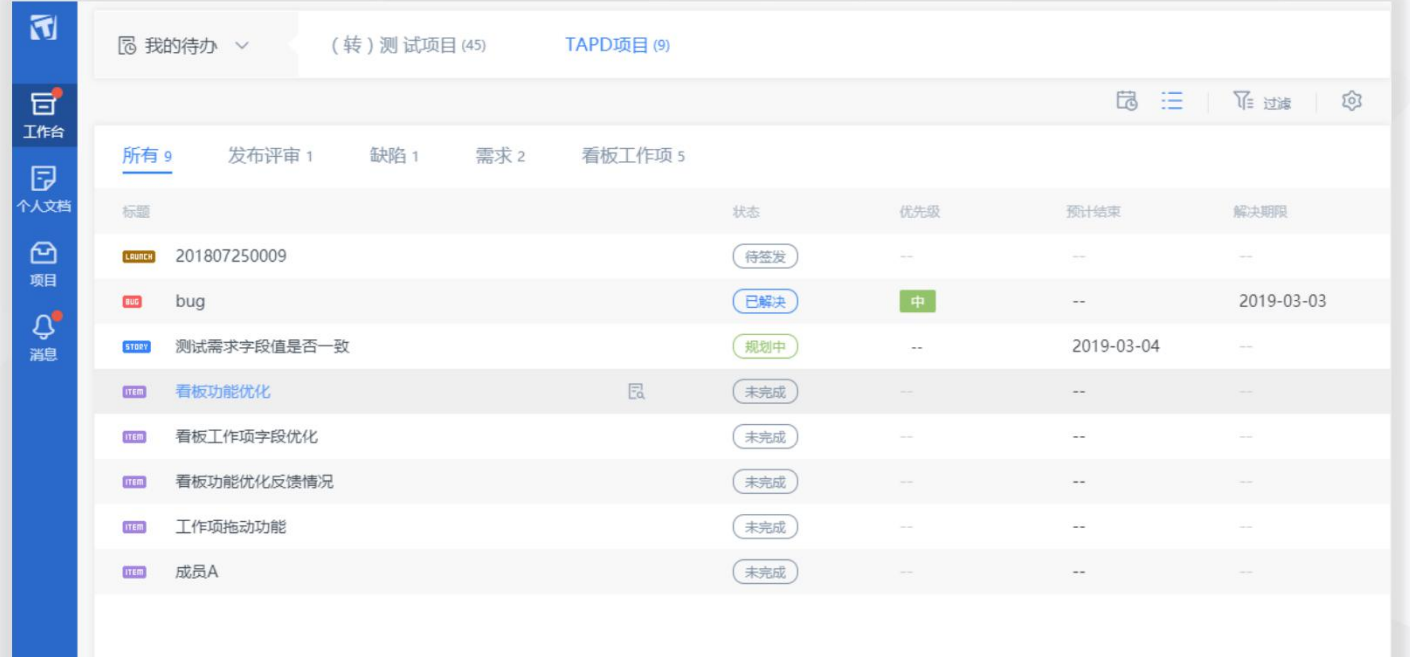

## **看板——高效管理团队任务**

### 团队任务管理的利器,各项工作进程一目了然

开始高效工作

### **你可以:**

- 创建团队工作计划
- 细化并完善工作内容
- 对工作进行分配与跟进
- 掌握团队工作进度

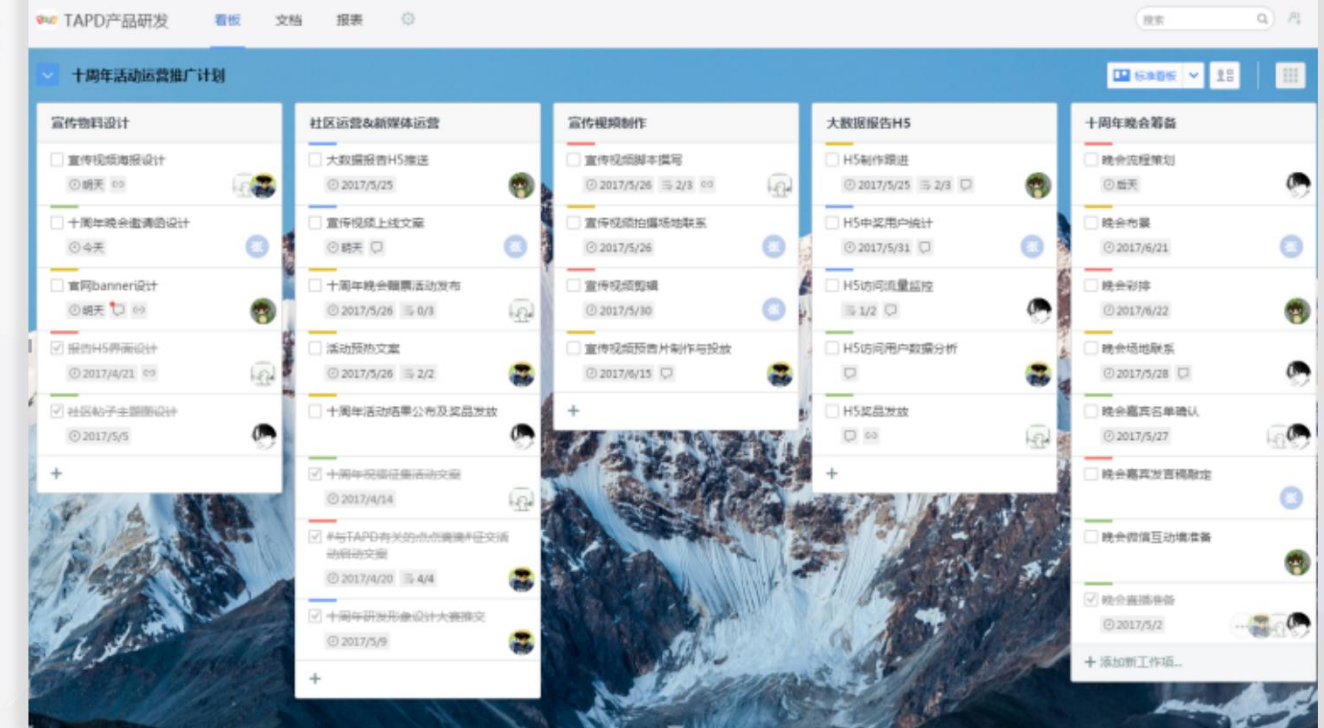

**创建团队工作计划**

**Tapd** 

开始高效工作

1、点击看板左上角下拉按钮,选择【创建看板】;

- 2、填写工作计划名称,如"十周年活动运营推广计划" 完成看板创建;
- 3、定义工作步骤/流程。点击看板各板块(列)名称, 根据团队工作流程进行命名。

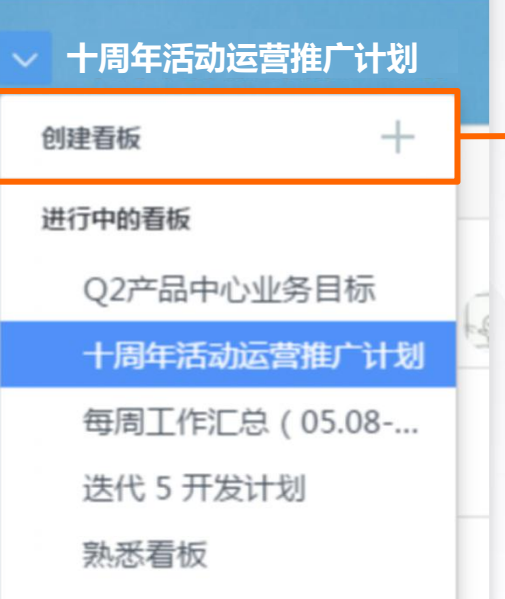

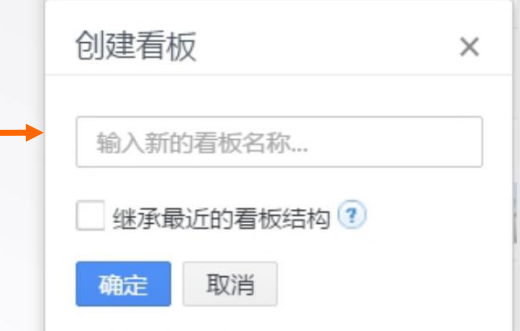

## 细化并完善工作内容 **All De Recent and all and all and all and all and all and all and all and all and all and all and all and all and all and all and all and all and all and all and all and all and all and all and all and all and**

1、将工作内容以工作项形式拆分管理

每个工作项代表一项工作。通过点击任务栏底部 【添加】按钮,完成工作项的创建。

apd

负责人、标签、详细描述等内容,还可以关联 点击这里

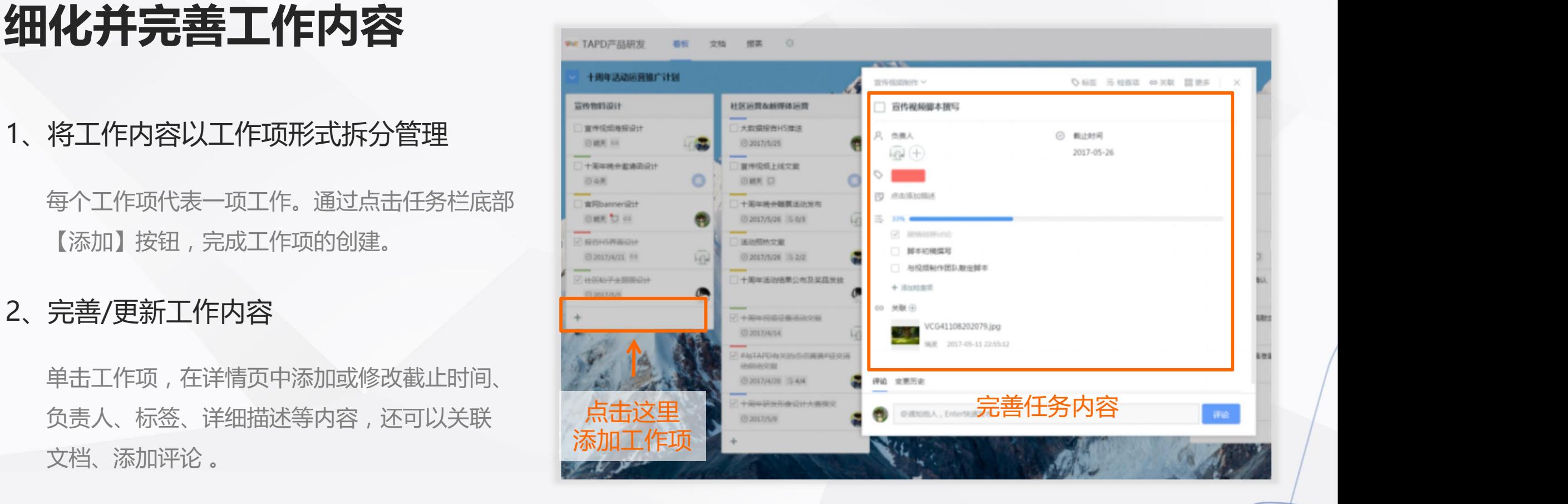

### 1、工作分配

apd

单击工作项,设置【负责人】为指定团队成员, 即可完成对工作任务的分配。

### 2、状态更新

使用鼠标直接拖动工作项,放置置对应板块, 即可更新工作任务的状态。

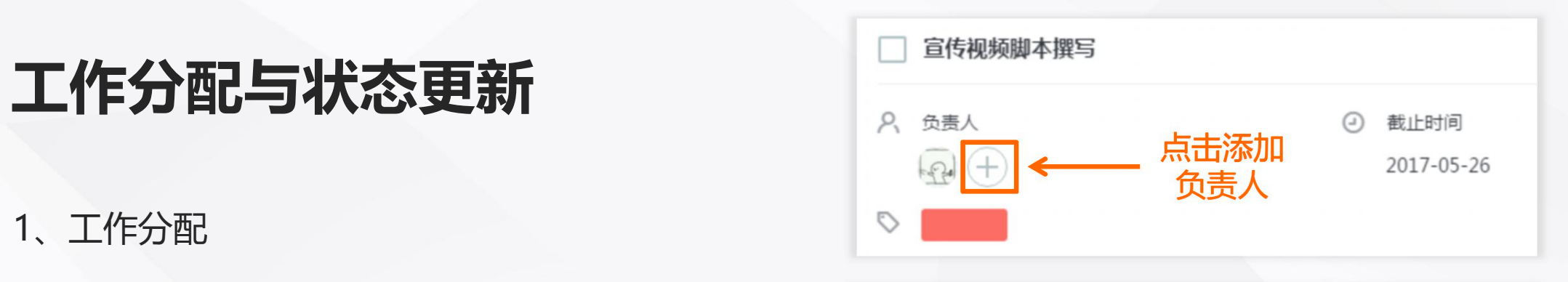

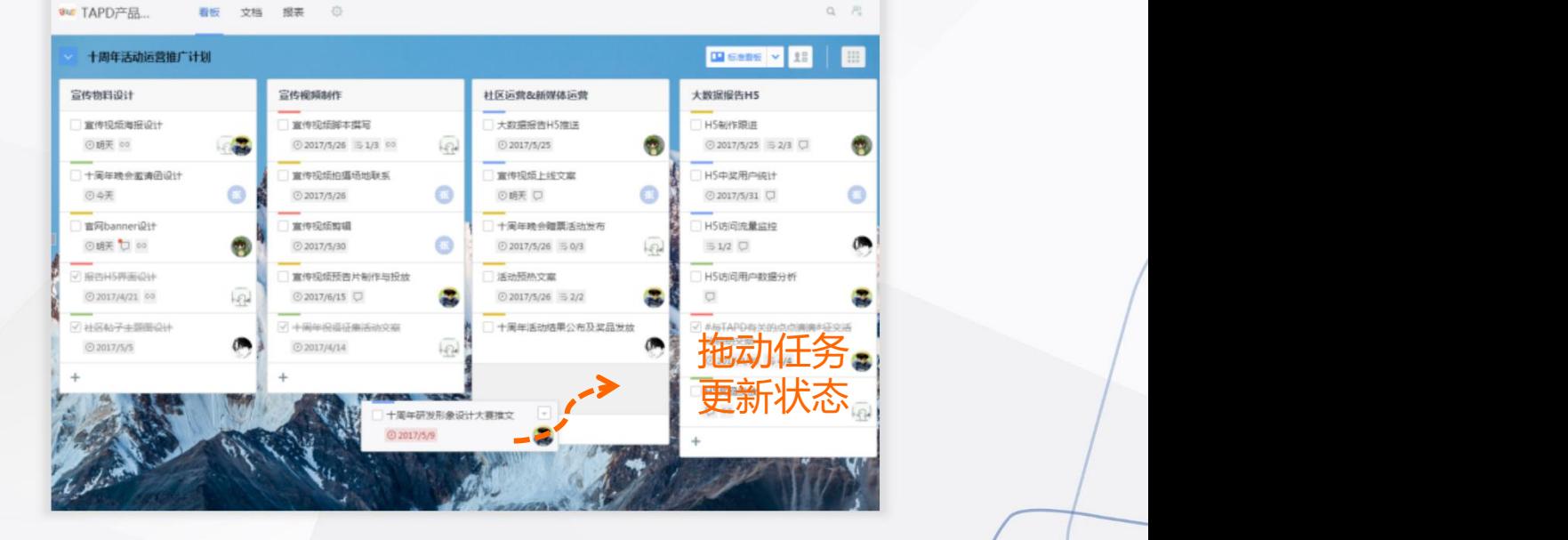

EPC

- 任务状态变更会以站内信和邮件形式通知相 【 DHARARRAGEL DO NORTHISTORIC DISCOVERING
- 对于需要变更的工作,可以随时在看板中进 行调整。

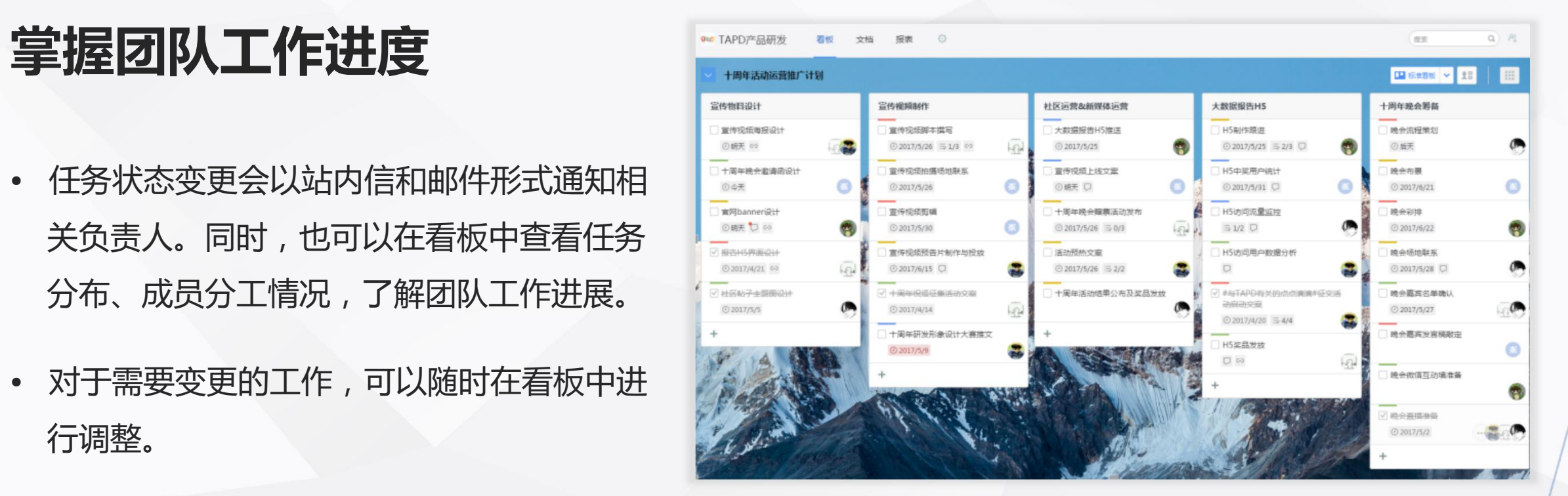

### 1、任务的完成

Tapd

当任务完成后,可以通过勾选工作项选框结束此任务。 【 D媒体宣传渠道联系 。 《 文 题解

### 2、工作计划的完成与归档

点击【菜单】,选择【更多】-【关闭看板】,结束当 前工作计划(关闭的看板将不能再进行编辑)。 ▓ +

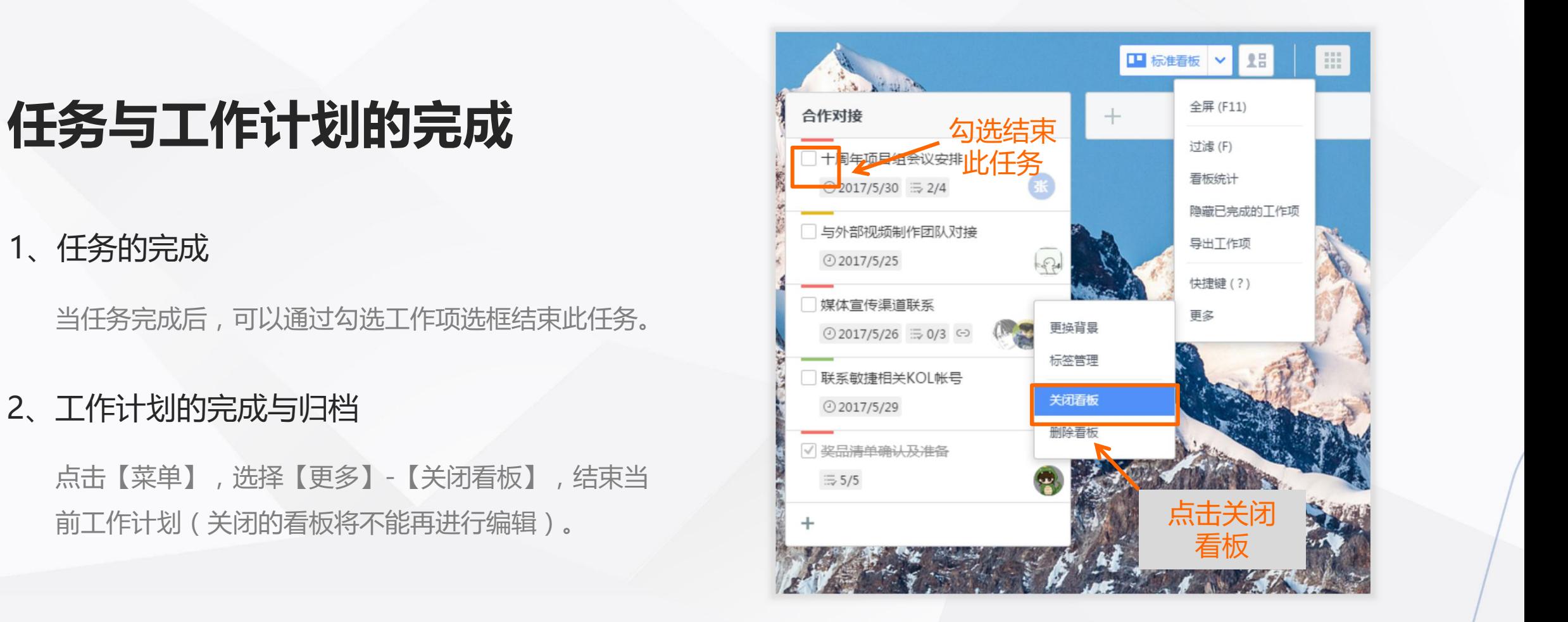

开始高效工作

## **报表——清晰掌握工作进展**

### 丰富多维度的看板统计报表

### **你可以:**

**Rapd** 

- 了解看板中工作的分布与完成情况
- 掌握团队成员的任务分工与进展
- 了解项目趋势,把握团队节奏

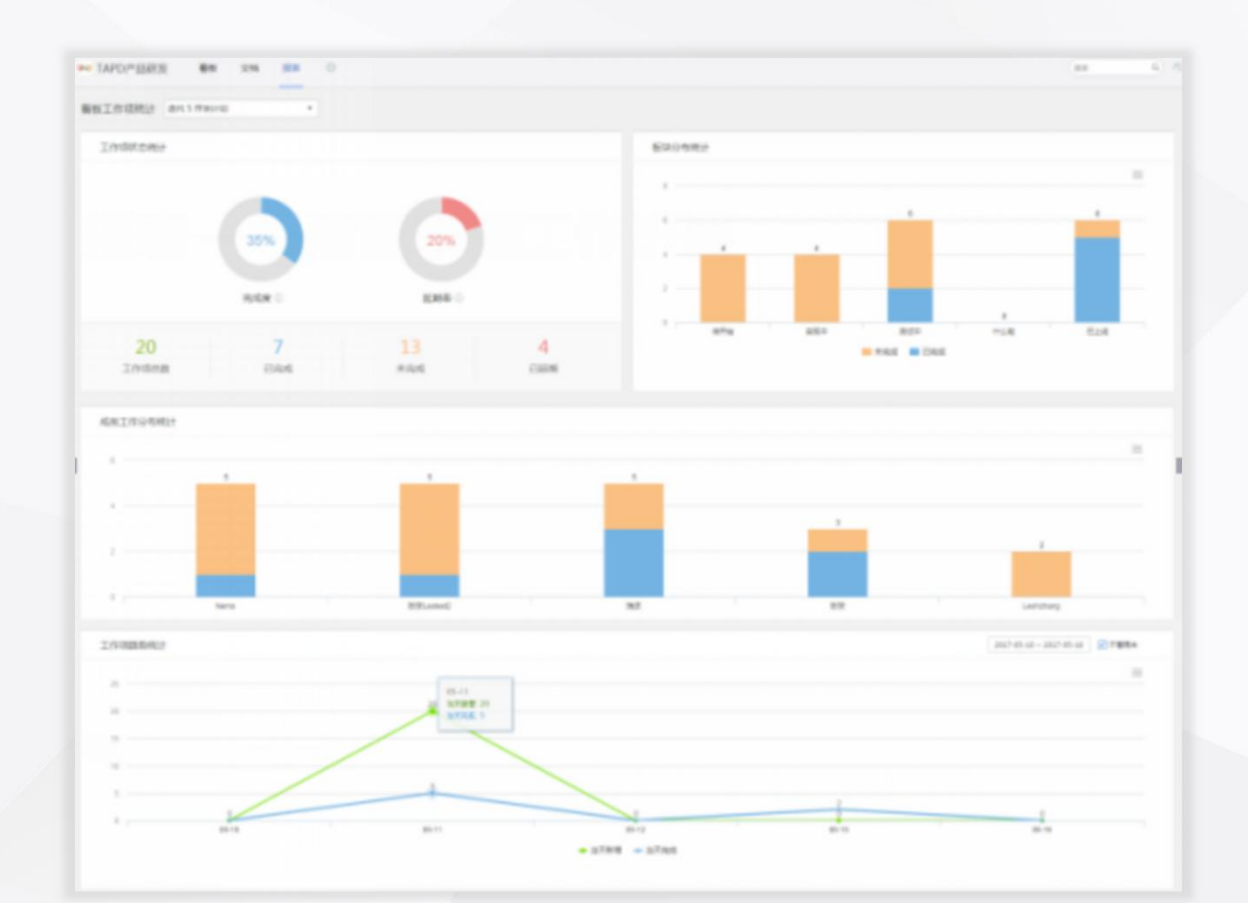

开始高效工作

Tapd

## **文档—— 轻松在线协作编辑**

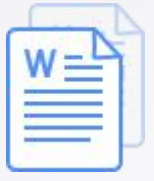

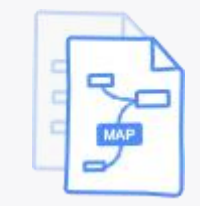

EQ<br>EQ

在线文档 现在线 医维导图

多人实时协同写作

思维导图 文件管理

在线碰撞思维创意

团队文件资源共享

### 文档提供在线文档、思维导图、文件管理三大功能

**文档—— 轻松在线协作编辑**

### 通过在线文档、思维导图、文件管理功能

开始高效工作

**你可以:**

- 与团队成员快速脑暴,碰撞创意
- 利用文档完成方案策划与输出
- 关联看板工作进行落地与跟进

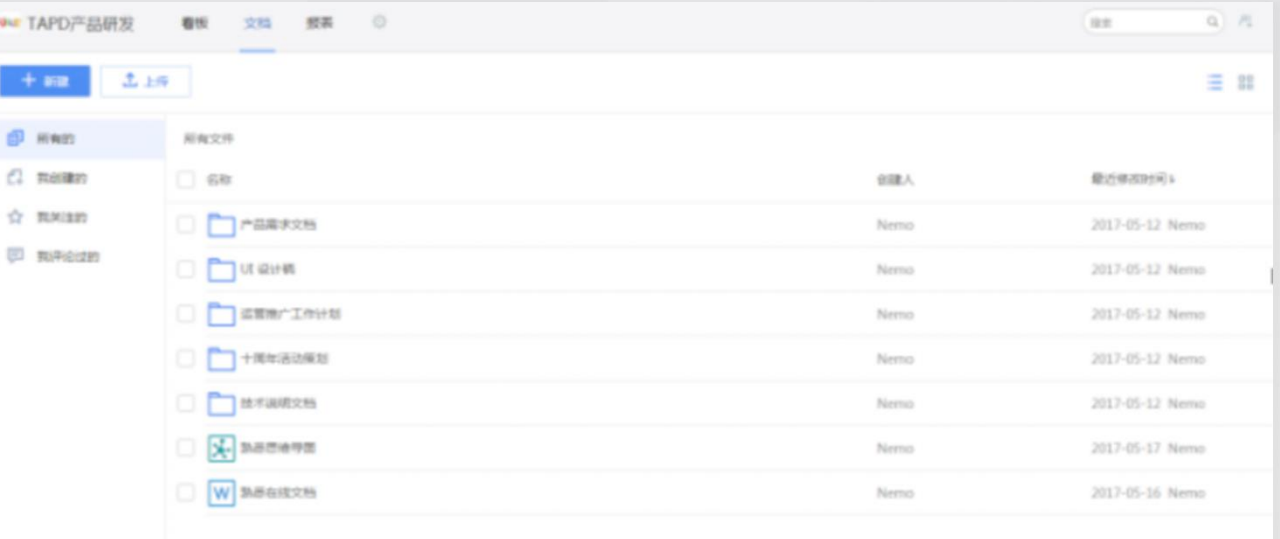

## **文档的创建与编辑**

- 1、点击右上角【新建】,创建文档、思维导图 或文件夹;点击【上传】,添加共享文件;
- 2、鼠标移至文件列表,可以进行收藏、下载、 重命名、删除、移动等操作。

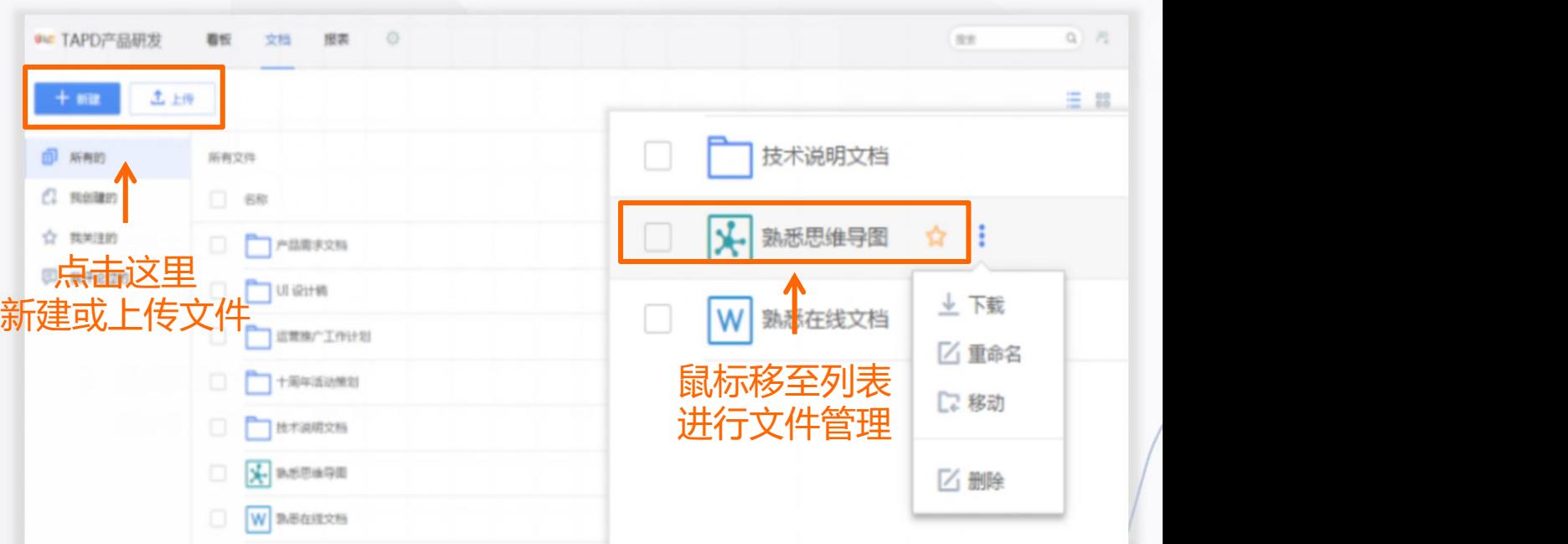

**Eapd** 

## 在线文档的编辑与协作 高

- 1、打开在线文档,可以对文本内容进行编辑, 并在富文本和Markdown两种书写方式间切换;
- 2、将文档链接分享给团队成员,可以与他们同时 对文档进行编辑。

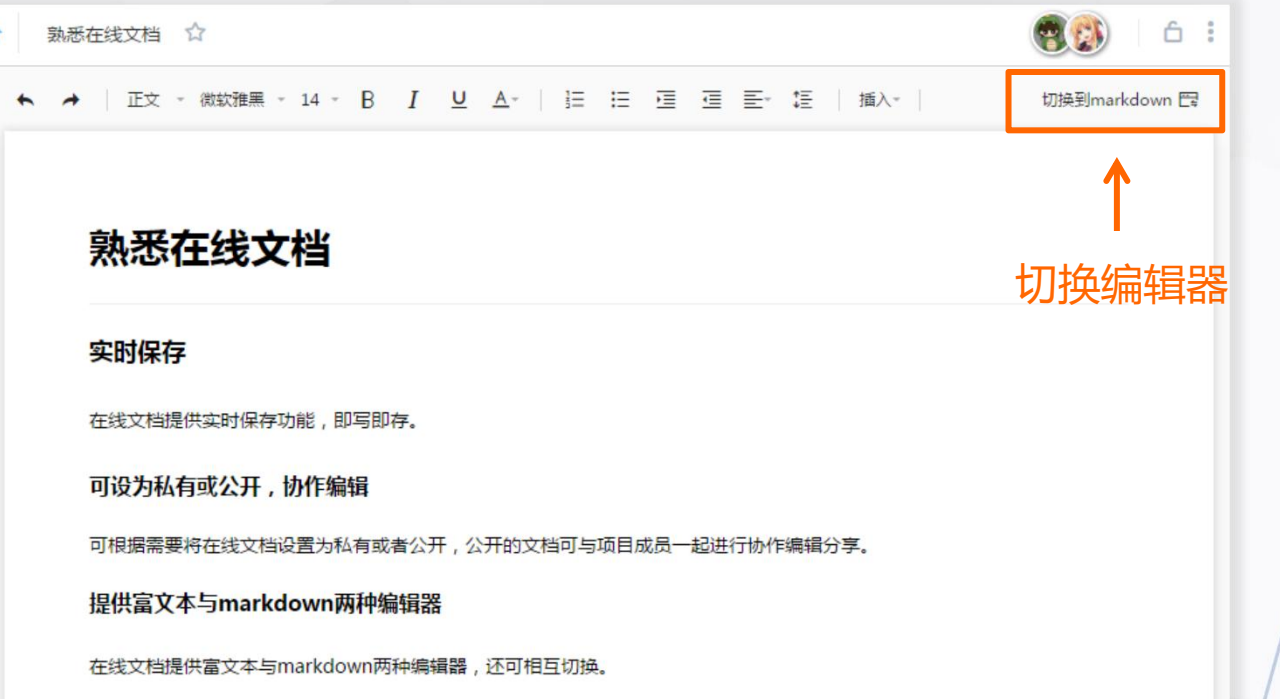

apd

## **思维导图的编辑与协作**

- 1、打开思维导图,可以对导图节点进行编辑, The Khanghasert 并插入链接、图标、备注等内容;
- 2、将思维导图链接分享给团队成员,可以与 他们同时对导图进行编辑。

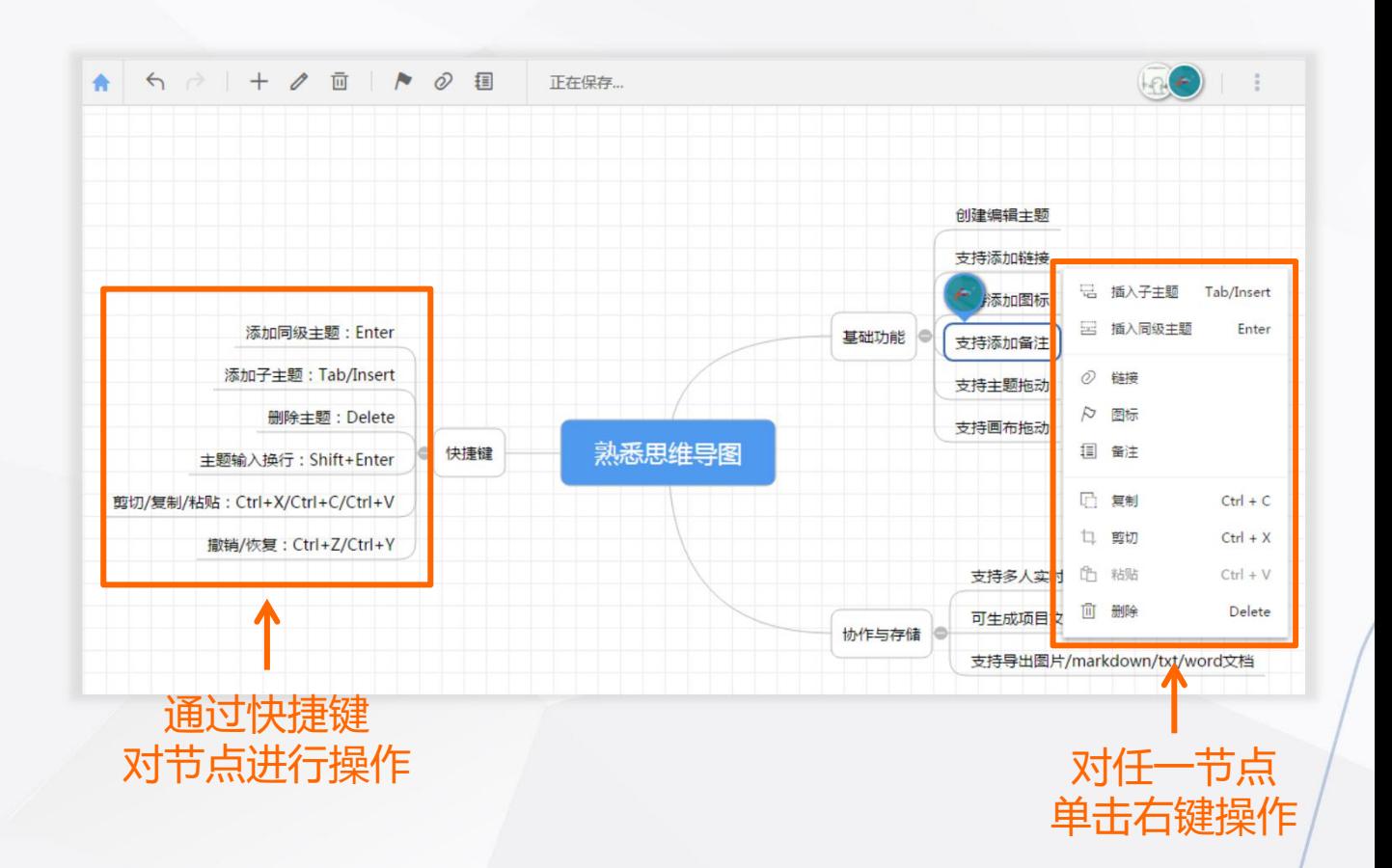

## **文档管理与关联**

- 通过文件夹分类,对团队文件进行管理;
- 文档中的内容可以与看板工作项进行关联, 实现对于工作文件的一站式管理。

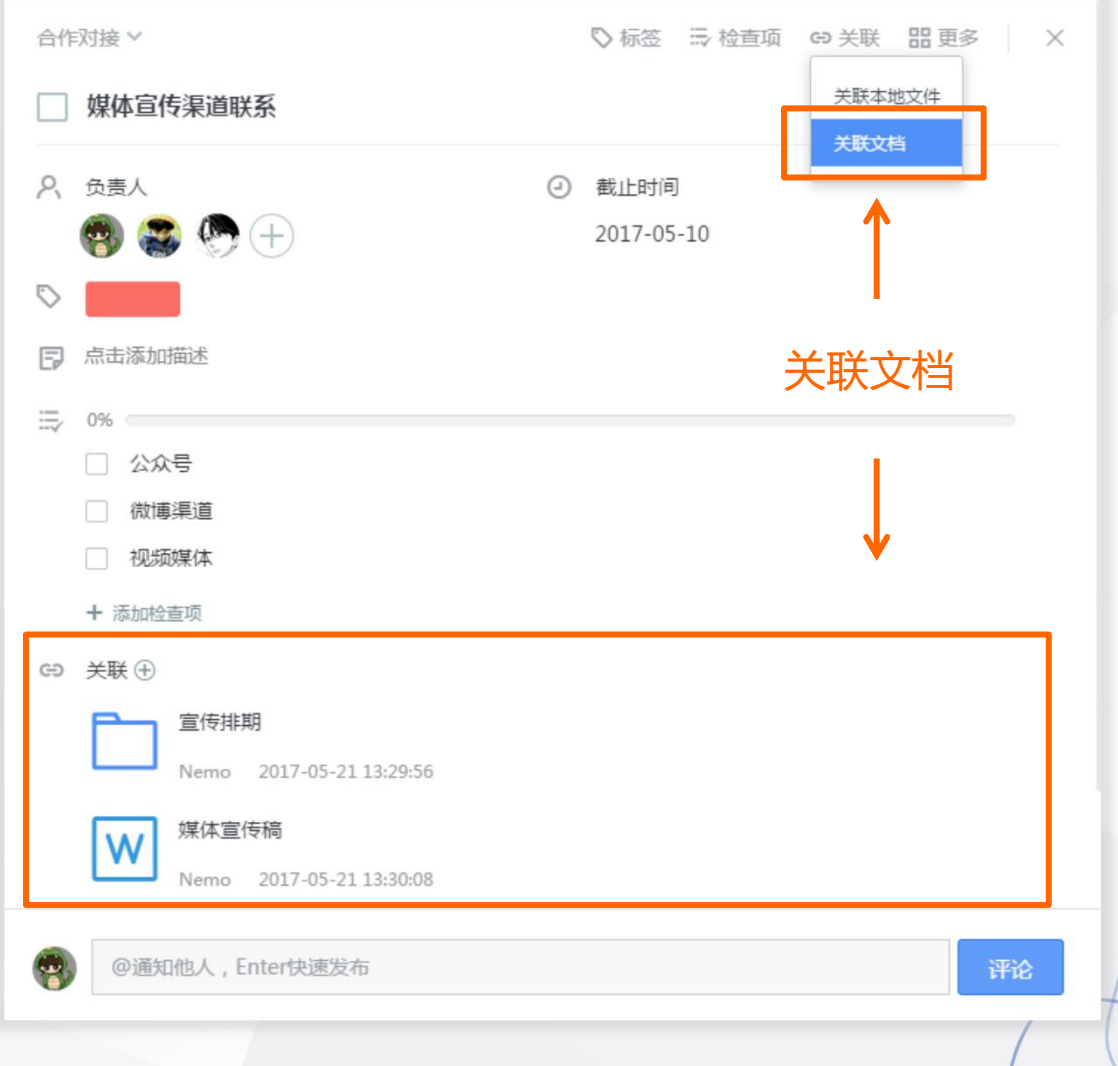

## **移动端——随时随地享受工作**

### 轻松便捷的移动协作解决方案

开始高效工作

### **你可以:**

- 随时随地查看工作进展
- 快速处理工作任务

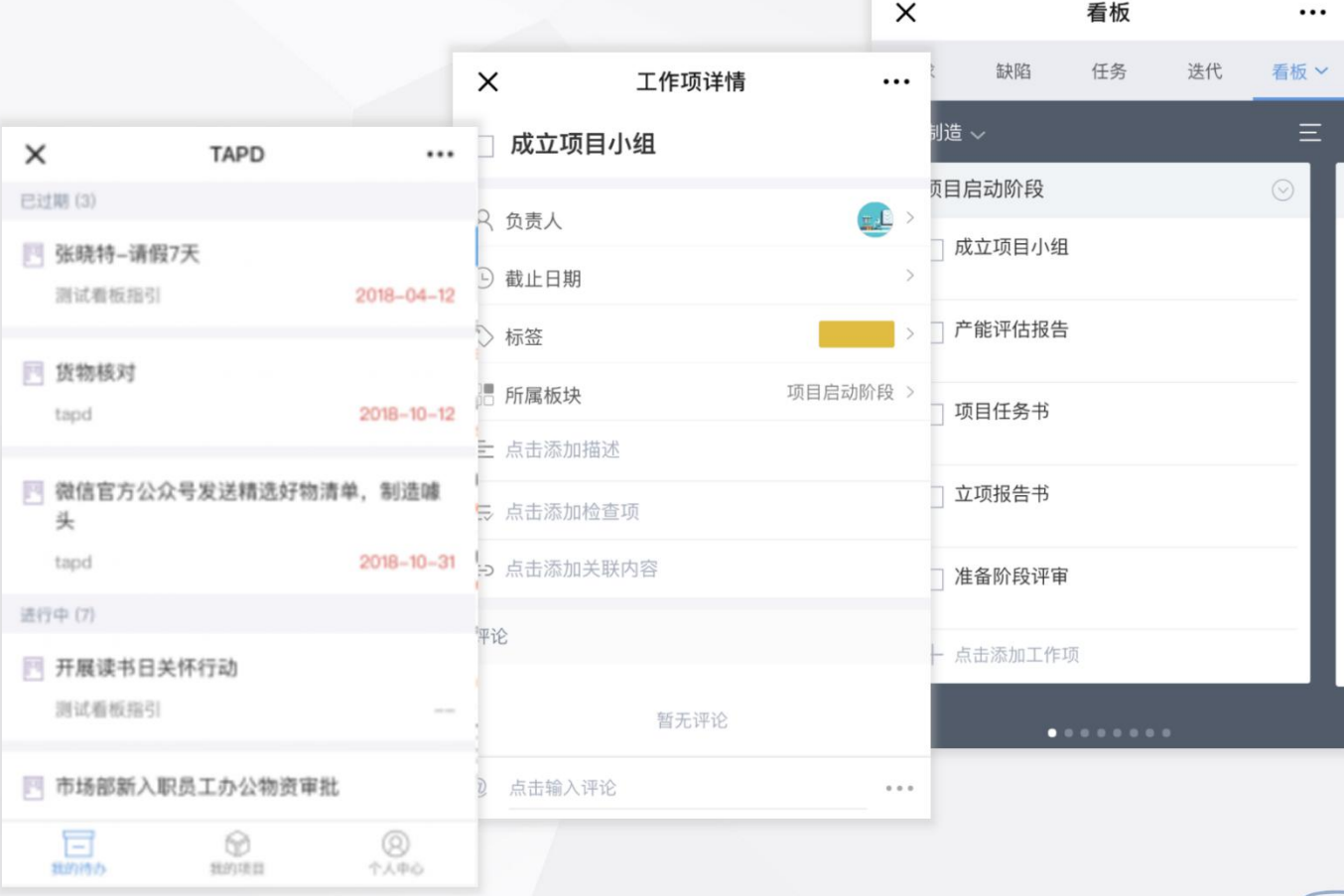

快速搭建工作区

## **快速登录移动端**

可以通过以下三种方式访问移动端:

• 企业微信接入

Tapd

- 关注TAPD公众号并绑定帐号
- 手机访问 tapd.cn,登录并进行操作

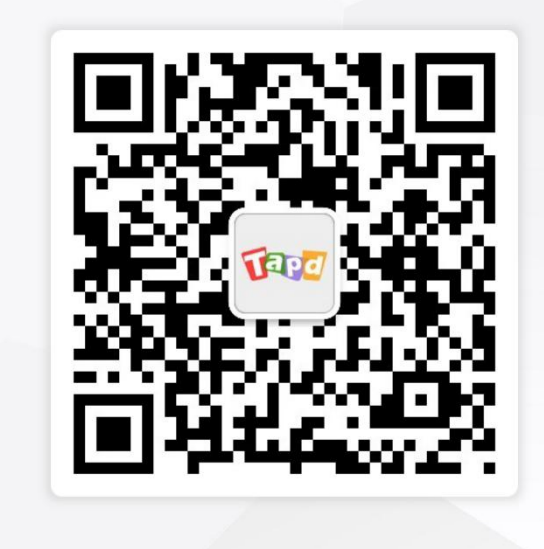

**TAPD 公众号**

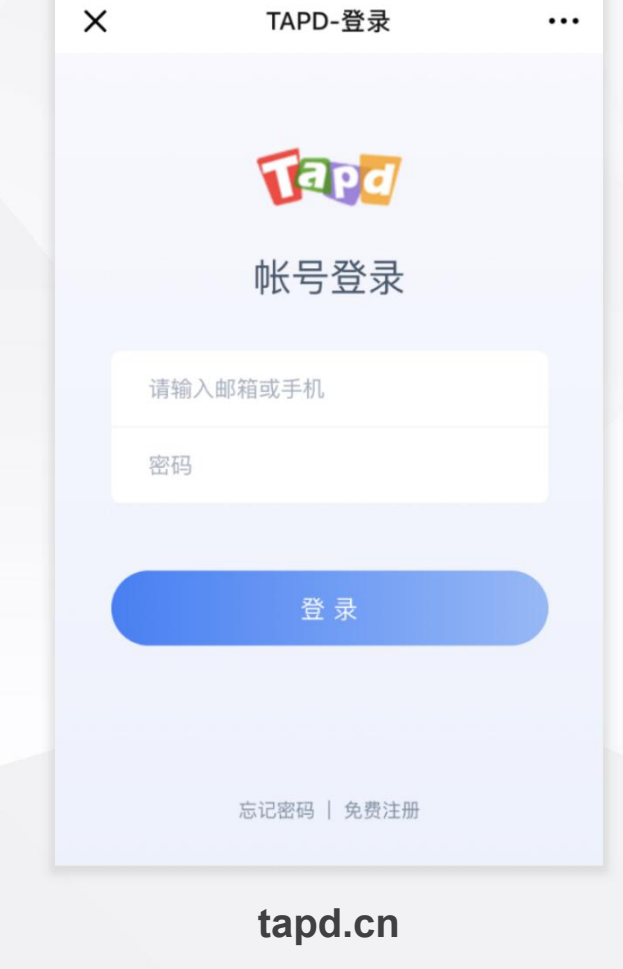

快速搭建工作区

## **快速处理工作任务**

可以通过移动端完成:

Tapd

- 看板工作筛选与查看
- 工作项的创建、编辑与完成

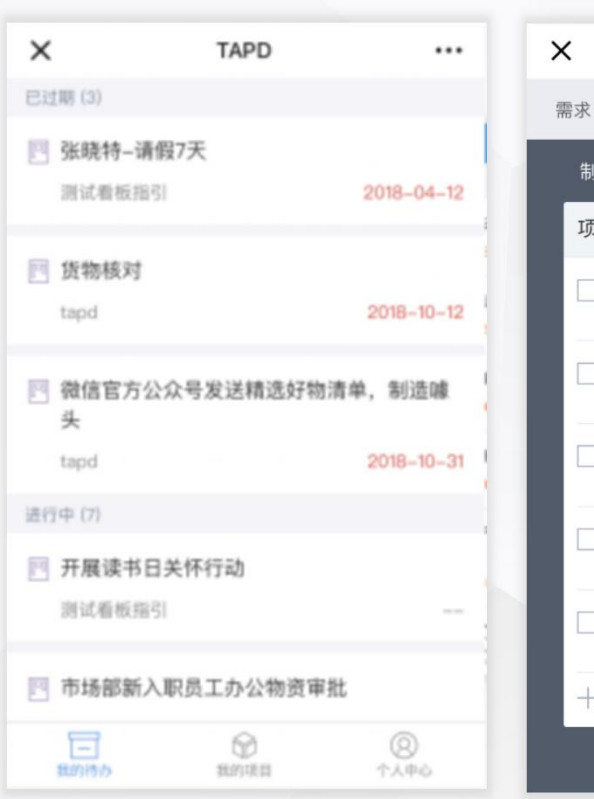

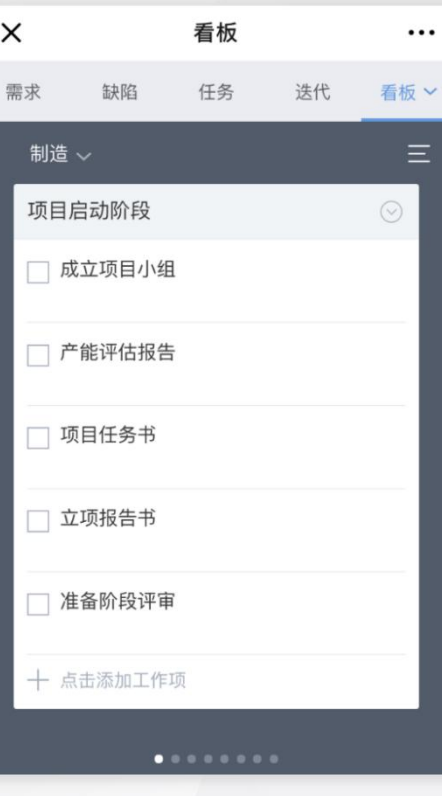

 $\sim$ 

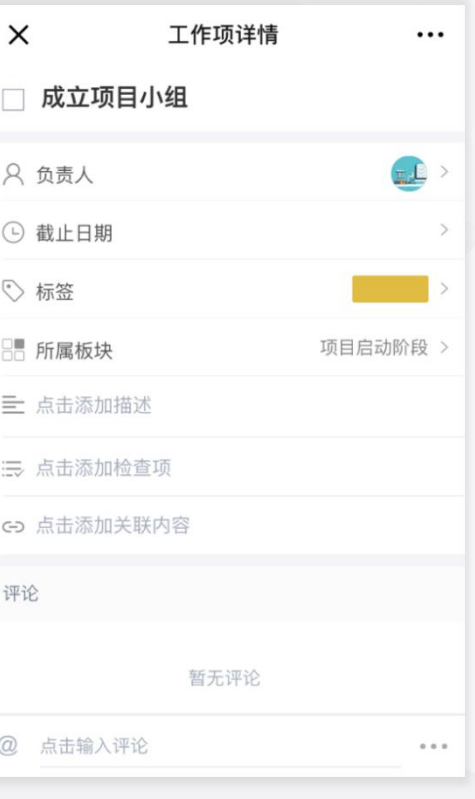

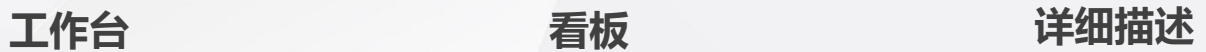

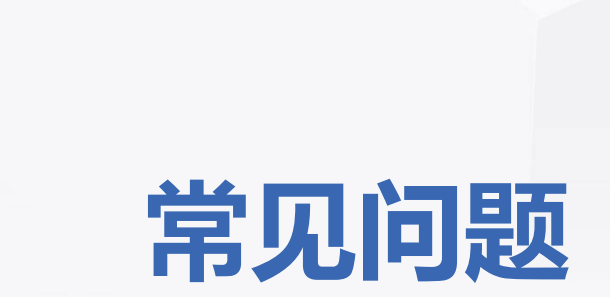

Tapd

 $\bigcirc$ 

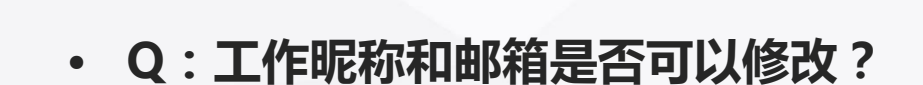

常见问题

**GPd** 

A:工作昵称作为您在项目中的重要标识,注册后仅能修改**一次**,建议您按照团队规范设置昵称。 工作邮箱可以更换,您可以在【我的设置】>>【账号安全】中变更邮箱地址。

**• Q:为什么我没有部分应用的操作权限?**

A:应用及其内容的查看和修改权限由项目管理员配置,请与您所在项目的管理员联系。

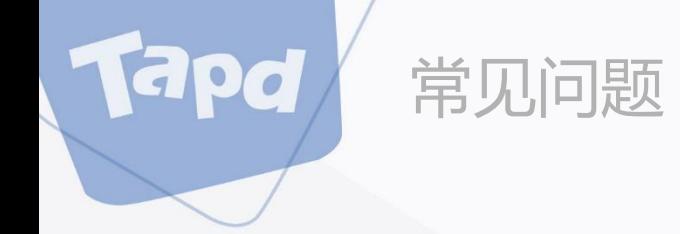

### • **Q:为什么我不能新建项目?**

A:新建项目操作权限需要由公司管理员配置,请与您所在公司的管理员联系。

### **• Q:为什么我没有收到任务提醒邮件?**

A: 如果仅有您无法收到邮件, 请检查您的邮件垃圾箱, 并将TAPD邮箱加入信任列表, 避免被邮件 系统误判为垃圾邮件。

如果项目成员均无法收到邮件,请与您所在项目的管理员联系,确认是否配置关联消息提醒。

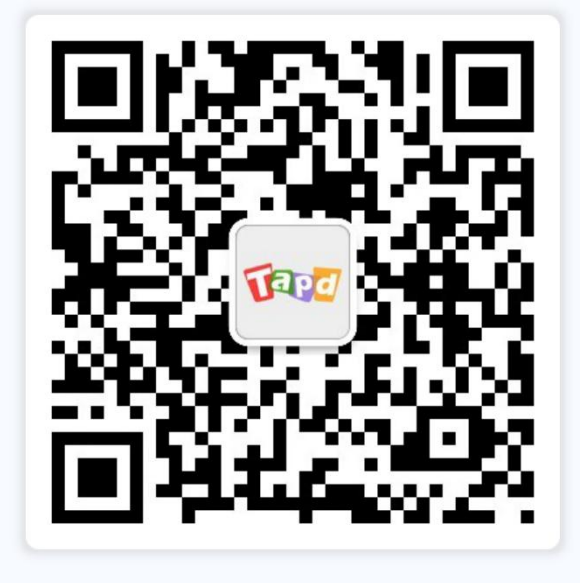

### 关注TAPD公众号

### 客服支持

E

95716

support@tapd.cn

www.tapd.cn

Copyright ©1998-2019 Tencent All Rights Reserved